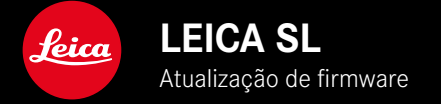

## **FIRMWARE**

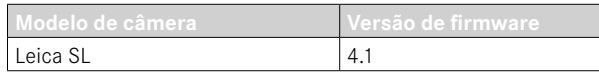

## **ALARGAMENTO**

- Suporte: LEICA USB-C DC Coupler DC-SCL6
- Perfil da objetiva: Leica Summicron-M 1:2/28 ASPH.

## **MELHORIA**

• Firmware para objetivas:

Leica APO-Summicron-SL 1:2/75 ASPH.

Leica APO-Summicron-SL 1:2/90 ASPH

Leica APO-Summicron-SL 1:2/35 ASPH.

Leica APO-Summicron-SL 1:2/50 ASPH.

Leica APO-Summicron-SL 1:2/28 ASPH.

Leica Super-APO-Summicron-SL 1:2/21 ASPH.

Leica Summilux-SL 1:1.4/50 ASPH.

Leica Super-Vario-Elmar-SL 1:3.5-4.5/16-35 ASPH.

Leica Vario-Elmarit-SL 1:2.8-4/24-90 ASPH.

Leica APO-Vario-Elmarit-SL 1:2.8-4/90-280

Leica Summicron-SL 1:2/35 ASPH.

Leica Summicron-SL 1:2/50 ASPH.

Leica Vario-Elmarit-SL 1:2.8/24-70 ASPH.

Leica Vario-Elmar-SL 100-400 1:5-6.3/100-400

**PT**

# **ATUALIZAÇÕES DE FIRMWARE**

A Leica está constantemente a trabalhar no desenvolvimento e otimização da sua câmera. Uma vez que muitas das funções da câmera são comandadas exclusivamente pelo software, as melhorias e os alargamentos da gama de funções podem ser instalados na sua câmera numa data posterior. Para este fim, a Leica oferece atualizações de firmware em intervalos irregulares, que estão disponíveis para download na nossa página de internet. Depois de ter registado a sua câmera, a Leica informá-lo-á sobre todas as novas atualizações.

**Para determinar que versão de firmware está instalada**

- ▶ No menu principal, selecionar Camera Information
	- As versões de firmware atuais são exibidas.

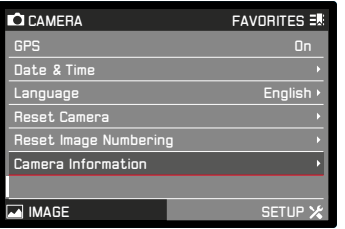

Mais informações sobre o registo, atualizações de firmware ou os seus downloads para a sua câmera, bem como quaisquer alterações e complementos às explicações deste manual, podem ser encontrados na "Área do Cliente" em: club.leica-camera.com

## **REALIZAR ATUALIZAÇÕES DE FIRMWARE**

A interrupção de uma atualização de firmware em curso pode provocar danos graves e irreparáveis no seu equipamento! Por esta razão, durante a atualização do firmware deve respeitar sobretudo as seguintes indicações:

- Não desligar a câmera!
- Não remover o cartão de memória!
- Não remover a bateria!
- Não remover a objetiva!

#### Notas

- Se a bateria não estiver suficientemente carregada, aparecerá uma mensagem de aviso. Neste caso, carregue primeiro a bateria e repita o procedimento acima descrito.
- No submenu Camera Information encontrará dispositivos adicionais e marcas e números de aprovação específicos do país.

#### **PREPARATIVOS**

- ▸ Carregar completamente a bateria e colocá-la na câmera
- ▸ Remover da câmera um segundo cartão SD eventualmente existente
- ▸ Remover do cartão de memória todos os ficheiros de firmware eventualmente existentes
	- Recomenda-se que todas as captações do cartão de memória sejam armazenadas para posteriormente serem formatadas na câmera.

(Atenção: perda de dados! Ao formatar o cartão de memória todos os dados no cartão são perdidos.)

- ▸ Descarregar o firmware mais recente
- ▸ Guardar no cartão de memória
	- O ficheiro de firmware deveria ser armazenado no nível mais elevado do cartão de memória (não numa subpasta).
- ▸ Colocar o cartão de memória na câmera
- ▸ Ligar a câmera

### **ATUALIZAR O FIRMWARE DA CÂMERA**

- ▸ Realizar os preparativos
- ▶ No menu principal, selecionar Camera Information
- ▶ Selecionar Camera Firmware Version
- ▶ Selecionar Start Update
	- Aparece uma consulta com informações sobre a atualização.
- ▸ Verificar a informação sobre as versões
- ▸ Selecionar Yes
	- A consulta Save profiles on SD Card? aparece.
- ▸ Selecionar Yes/No
	- A atualização começa automaticamente.
	- O LED de estado inferior pisca durante o processo.
	- Após a conclusão com êxito, aparece uma mensagem correspondente com o pedido de reinício.
- ▸ Desligar e voltar a ligar a câmera

#### Nota

• Após o reinício, a data e hora, bem como o idioma devem ser novamente definidos. As consultas correspondentes aparecem.

#### **ATUALIZAR O FIRMWARE DA OBJETIVA**

Caso disponível, também é possível realizar atualizações de firmware para objetivas. As notas sobre a atualização do firmware da câmera são respetivamente válidas.

- ▸ Realizar os preparativos
- ▶ No menu principal, selecionar Camera Information
- ▶ Selecionar Lens Firmware Version
- ▶ Selecionar Start Undate
	- Aparece uma consulta com informações sobre a atualização.
- ▸ Verificar a informação sobre as versões
- ▸ Selecionar Yes
	- A atualização começa automaticamente.
	- O LED de estado inferior pisca durante o processo.
	- Após a conclusão com êxito, aparece uma mensagem correspondente com o pedido de reinício.
- ▸ Desligar e voltar a ligar a câmera

#### **ATUALIZAR O FIRMWARE DO ADAPTADOR**

Caso disponível, também é possível realizar atualizações de firmware para adaptadores. As notas sobre a atualização do firmware da câmera são respetivamente válidas.

- ▸ Realizar os preparativos
- ▶ No menu principal, selecionar Camera Information
- ▶ Selecionar Lens Firmware Version
- ▸ Selecionar Start Update
	- Aparece uma consulta com informações sobre a atualização.
- ▸ Verificar a informação sobre as versões
- ▸ Selecionar Yes
	- A atualização começa automaticamente.
	- O LED de estado inferior pisca durante o processo.
	- Após a conclusão com êxito, aparece uma mensagem correspondente com o pedido de reinício.
- ▸ Desligar e voltar a ligar a câmera

#### Nota

• O respetivo ponto de menu só é visível, se um adaptador estiver colocado e ativo.